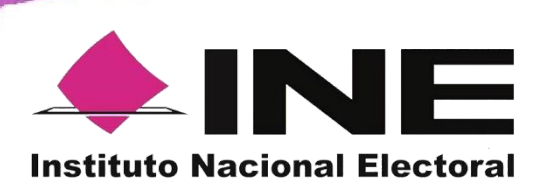

*Sistema de Captación de Datos para Procesos de Participación Ciudadana y Actores Políticos 2.1*

# **MANUAL PORTAL DEL SOLICITANTE DE PARTICIPACIÓN CIUDADANA PARA CANDIDATURAS INDEPENDIENTES, CONSULTAS POPULARES O INICIATIVAS DE LEY**

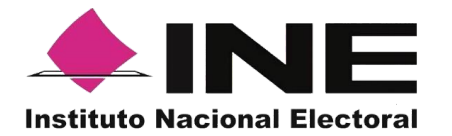

## **Contenido**

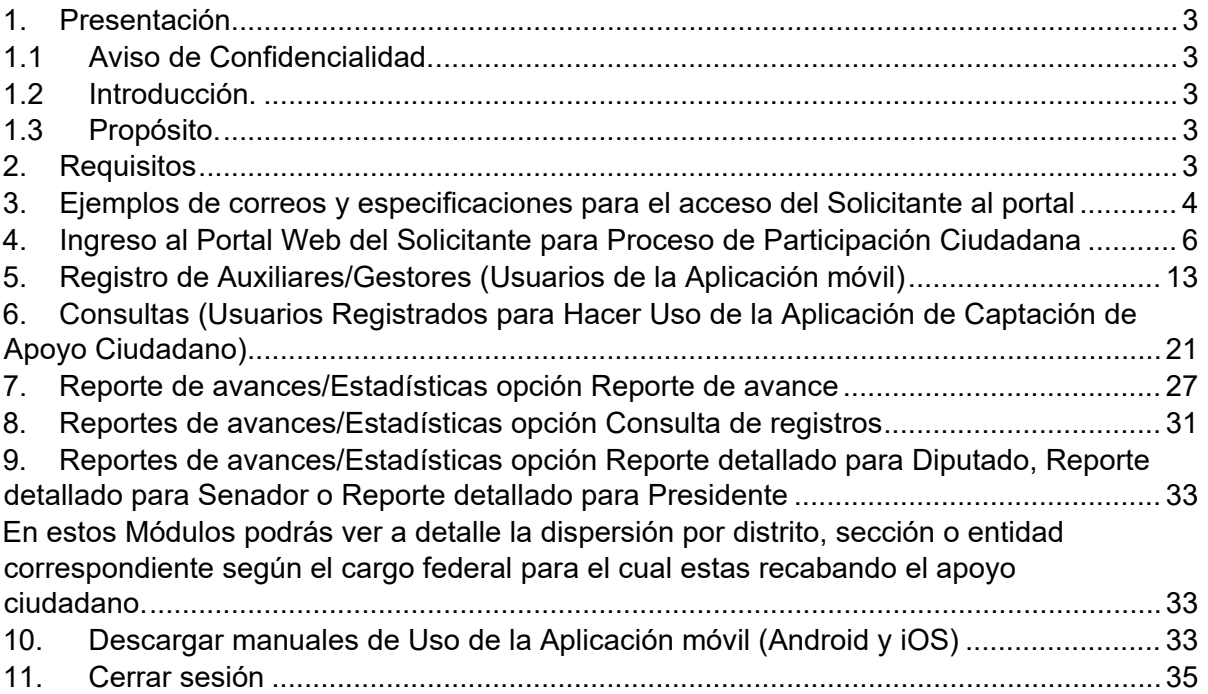

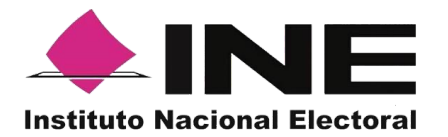

## <span id="page-2-0"></span>**1. Presentación**

## <span id="page-2-1"></span>*1.1 Aviso de Confidencialidad.*

El documento que se mostrará a continuación es para uso exclusivo de los ciudadanos que han solicitado su registro ante el Instituto Nacional Electoral para Procesos de Participación Ciudadana, correspondientes a Candidaturas Independientes, Consultas Populares e Iniciativas de Ley.

Es responsabilidad de los ciudadanos registrados el uso que le den a la herramienta informática, ya que el ingreso es mediante su cuenta de correo electrónico personal ligada a Google o Facebook proporcionada por el ciudadano en su registro ante el Instituto Nacional Electoral.

#### <span id="page-2-2"></span>*1.2 Introducción.*

El Portal Web correspondiente al Sistema de Captación de Datos para Procesos de Participación Ciudadana y Actores Políticos, es una herramienta que facilita la gestión y administración de los usuarios "Auxiliar/ Gestor" para el uso de la aplicación móvil, para la atención de los procesos relativos al registro de Participación Ciudadana, correspondiente a Candidaturas Independientes, Consultas Populares e Iniciativas de Ley.

El Portal Web también permite consultar los Reportes y Estadísticos de los avances de los registros de Ciudadanos recabados para la verificación de los datos de los ciudadanos enviados mediante la aplicación móvil al Instituto Nacional Electoral.

## <span id="page-2-3"></span>*1.3 Propósito.*

La intención de este documento es describir el uso de las funciones con que cuenta el Portal Web correspondientes al Sistema de Captación de Datos para Procesos de Participación Ciudadana y Actores Políticos y al cual tienen acceso los ciudadanos que han sido registrados como solicitantes a un Proceso de Participación Ciudadana correspondiente a Candidaturas Independientes, Consultas Populares e Iniciativas de Ley.

## <span id="page-2-4"></span>**2. Requisitos**

Una vez realizado tú registro y aprobado por el INE, para tener acceso al portal debes de:

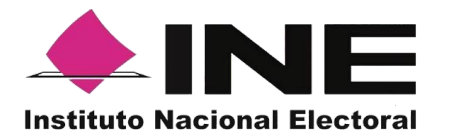

- 1. Revisar tu correo electrónico mismo que proporcionaste para tu registro, en el cual te han confirmado tu registro para poder ingresar al Portal Web, con tu cuenta y contraseña de correo electrónico proporcionado.
- 2. Haz clic en el botón "Portal captación", que se encuentra en el cuerpo del correo.

Cabe mencionar que los requisitos y ejemplos vienen más a detalle en las siguientes páginas.

- <span id="page-3-0"></span>**3. Ejemplos de correos y especificaciones para el acceso del Solicitante al portal** 
	- I. Para Candidatura Independiente.

En el cuerpo del correo podrás visualizar los siguientes datos:

- Tu nombre.
- Cargo en el cual te registraste.
- Periodo de Captación (Vigencia de uso de Portal Web y de la Aplicación para dispositivos móviles).
- Id Proceso (Folio conformado por una Letra y trece números.)
- Tipo de Autenticación (Facebook o Google, que proporcionaste en tu registro.)
- Usuario (Correo electrónico que proporcionaste en tu registro.)
- Acceso al Portal Web, mediante el siguiente botón: Portal captación
- Información con la que debes contar para el registro de tus Auxiliares/Gestores.

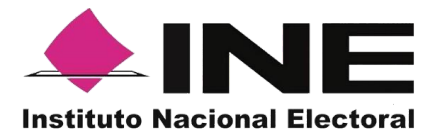

a) Correo de "Registro de Candidatura Independiente".

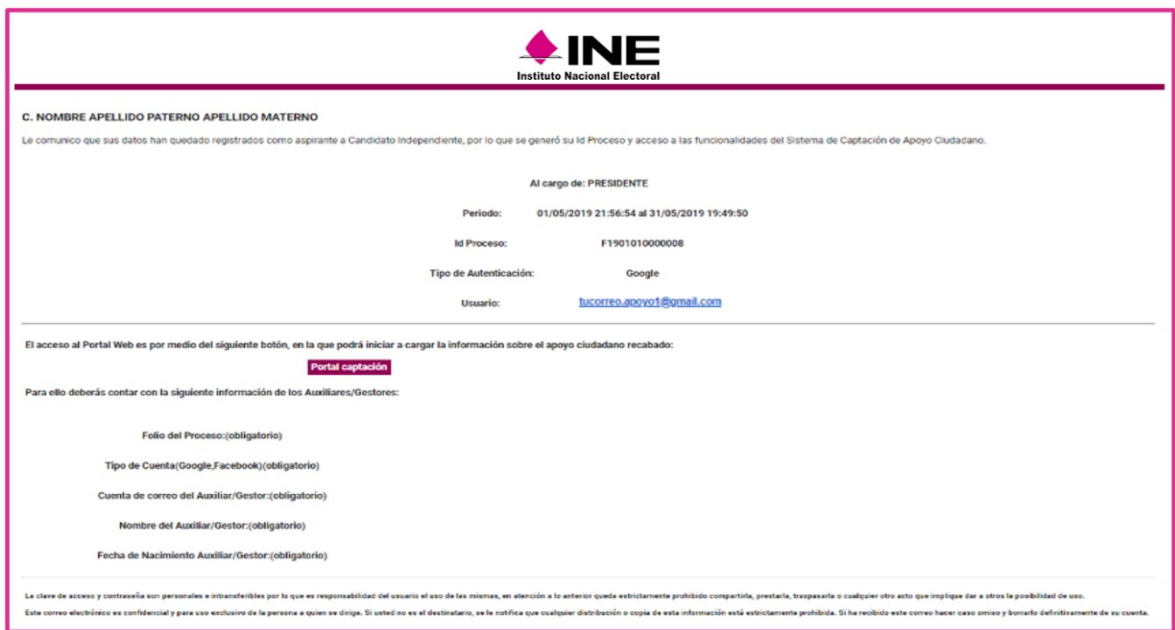

II. Para Consulta Popular o Iniciativa de Ley

En el cuerpo del correo podrás visualizar los siguientes datos:

- Tu nombre.
- Proceso de Participación Ciudadana (Consulta Popular o Iniciativa de Ley)
- Pregunta de Consulta Popular o Descripción de Iniciativa de Ley.
- Periodo de Captación (Vigencia de uso de Portal Web y de la Aplicación para dispositivos móviles).
- Id Proceso (Folio conformado por una Letra y trece números.)
- Tipo de Autenticación (Google o Facebook, que proporcionaste en tu registro.)
- Usuario (Correo electrónico que proporcionaste en tu registro.)
- Acceso al Portal Web, mediante el siguiente botón: Portal captación
- Información con la que debes contar para el registro de tus Auxiliares/Gestores.

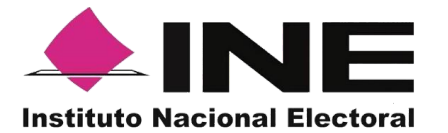

b) Correo de "Proceso de participación ciudadana".

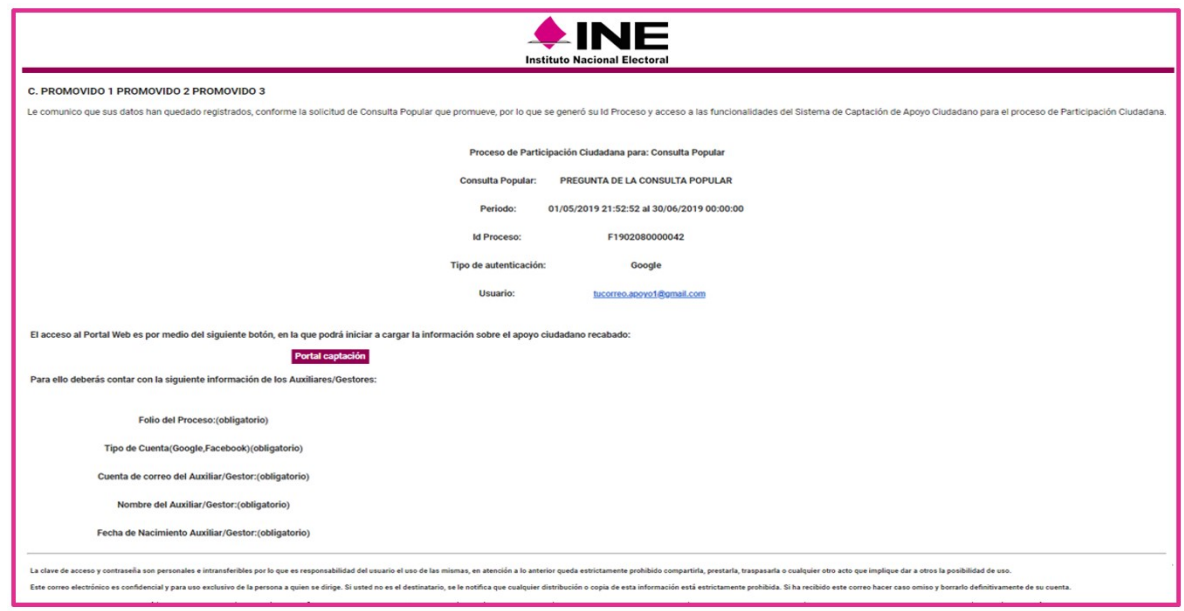

Para poder ingresar al Portal Web debes de dar clic en el botón, que se encuentra en el cuerpo del correo. Portal captación

## <span id="page-5-0"></span>**4. Ingreso al Portal Web del Solicitante para Proceso de Participación Ciudadana**

Al dar clic en botón se mostrará la siguiente pantalla para tu ingreso

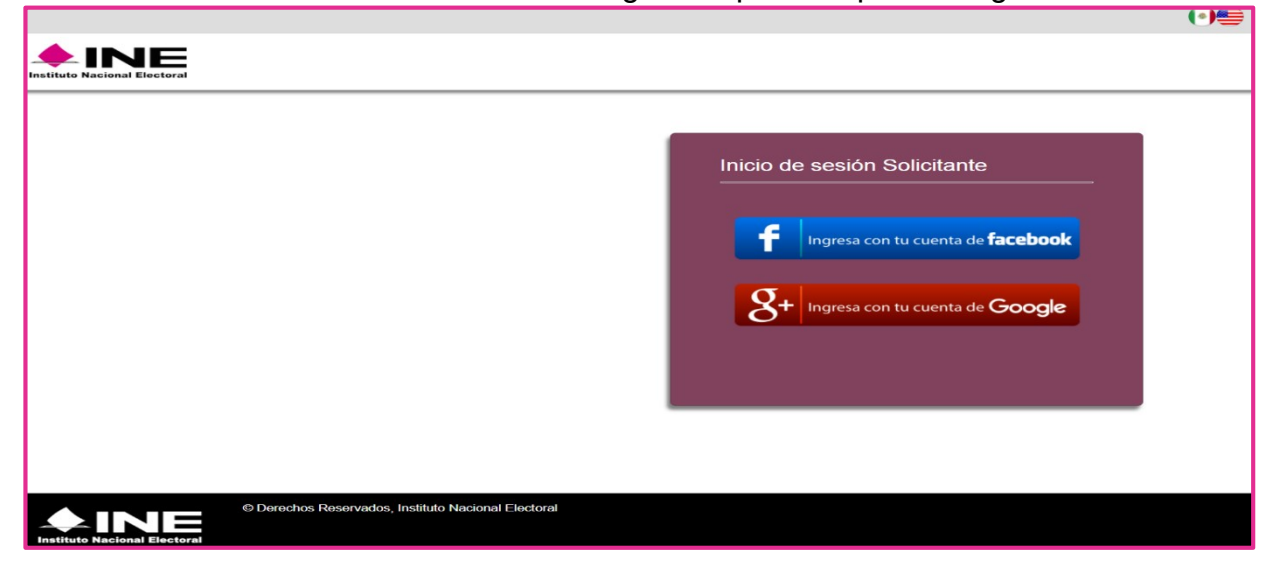

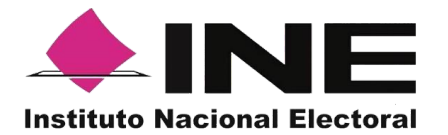

También podrás acceder mediante la siguiente URL: [https://apoyoportal.ine.mx/portal\\_captacion/access/access.xhtml](https://apoyoportal.ine.mx/portal_captacion/access/access.xhtml)

En la pantalla debes seleccionar el tipo de cuenta al que pertenece el correo electrónico que registraste, para ingresar al Portal Web, puedes consultarlo en tu correo en donde dice Tipo de autenticación y Cuenta de correo asociada.

- Acceso al Portal Web con cuenta de Facebook.
- Acceso al Portal Web con cuenta de Google.

Al seleccionar la opción de "Ingresar con cuenta de Facebook", te aparecerá la siguiente pantalla para captura tus datos e ingresar al menú del Portal Web de Captación de Apoyo Ciudadano.

• Facebook, tiene la opción de iniciar con esta pantalla

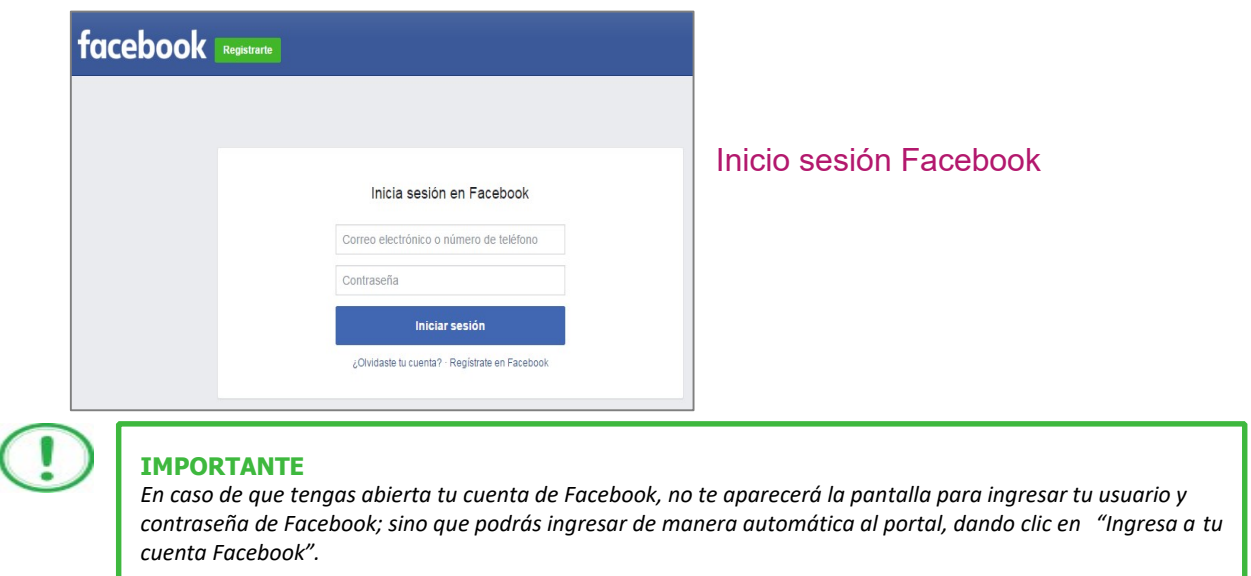

Al seleccionar la opción de "Ingresar con cuenta de Google", te aparecerán la siguiente pantalla para captura tus datos e ingresar al menú del Portal Web del solicitante.

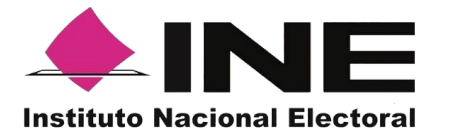

• Google, tiene la opción de iniciar en esta pantalla.

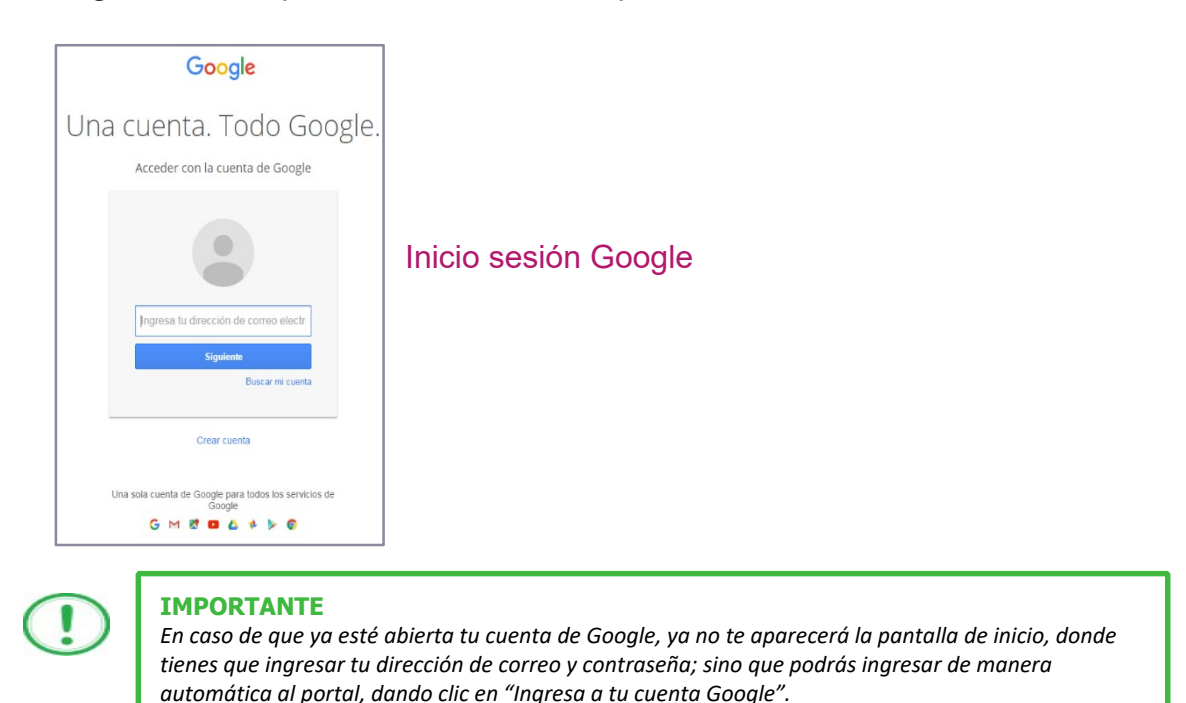

Una vez que hayas ingresado tus datos de usuario y contraseña de forma correcta a través de Facebook o Google, podrás visualizar la siguiente pantalla, según corresponda.

En caso que te aparezca la siguiente pantalla, revisa la cuenta de correo que se muestra en la esquina superior derecha y verifica que sea la que proporcionaste en tu registro.

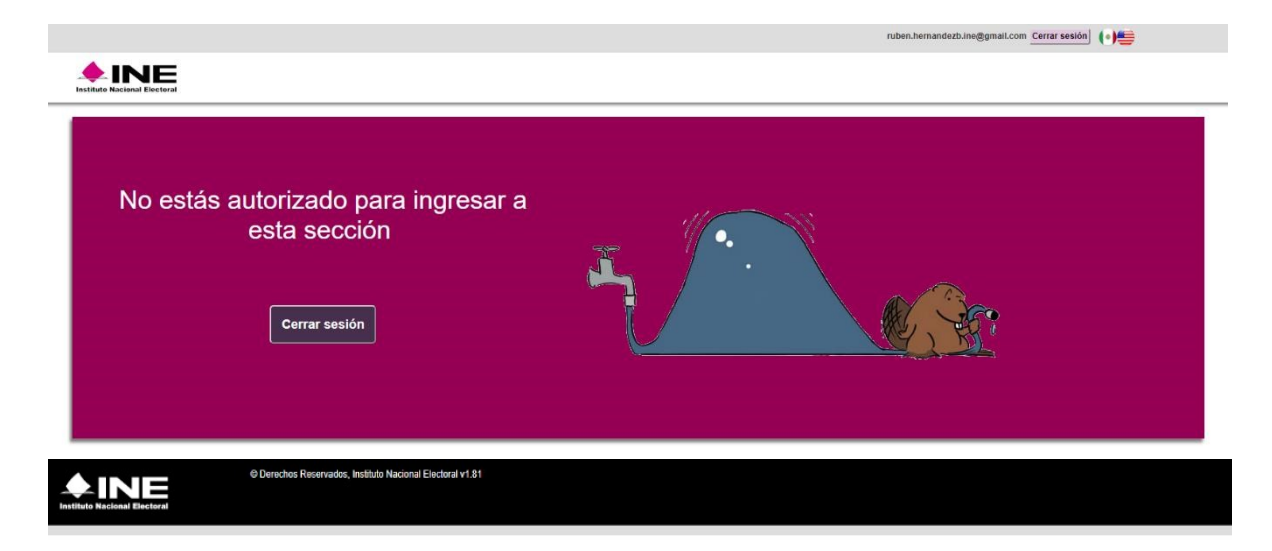

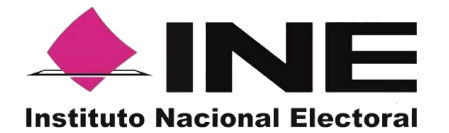

Al acceder con la cuenta que proporcionaste en tu registro, se mostrará la siguiente pantalla:

**Candidatura Independiente.** 

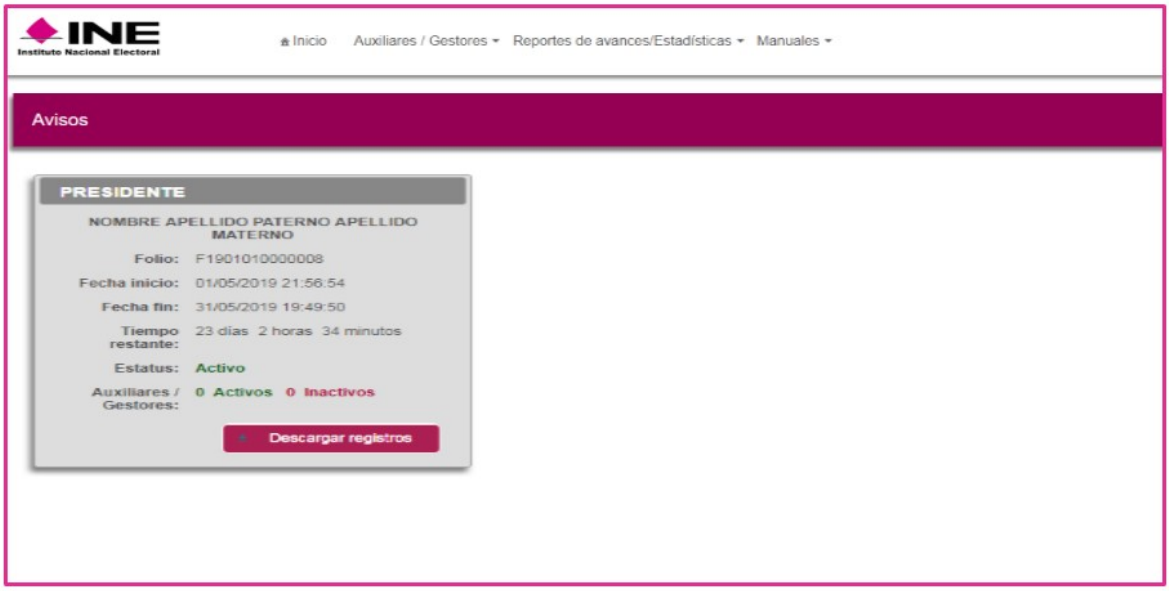

## Pantalla de Candidatura Independiente.

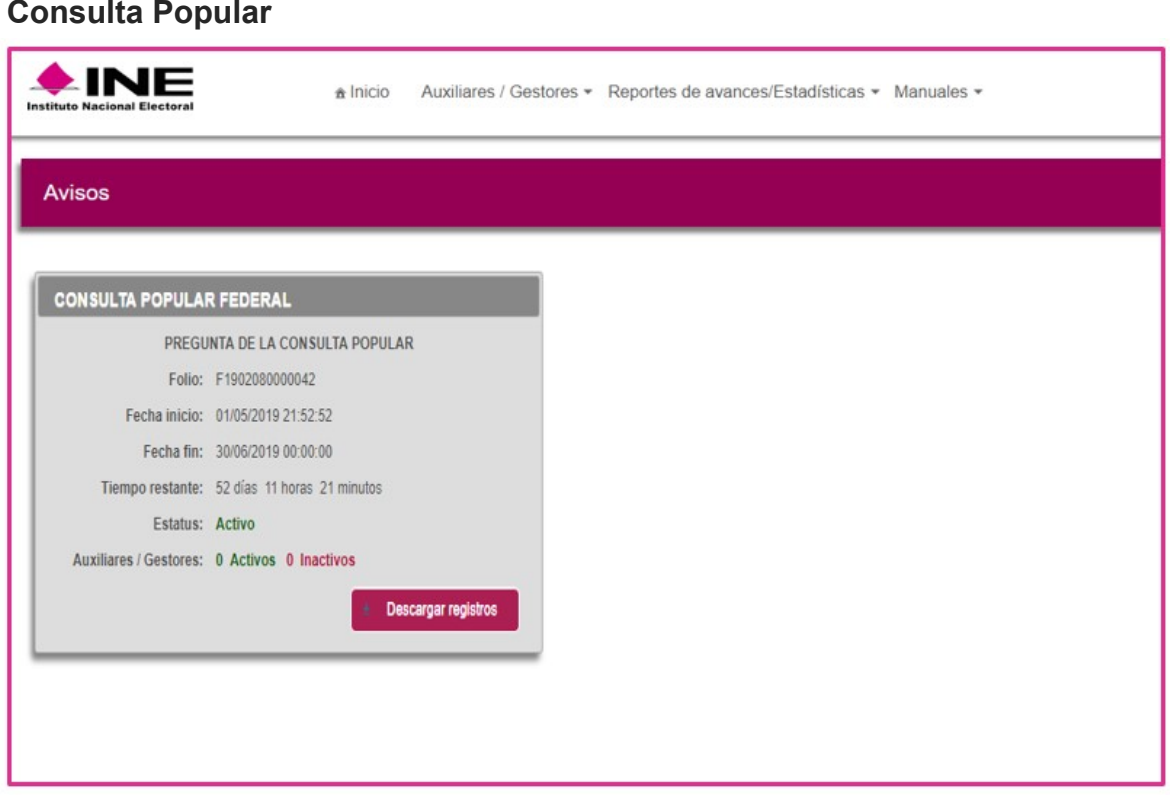

Pantalla de Consulta Popular.

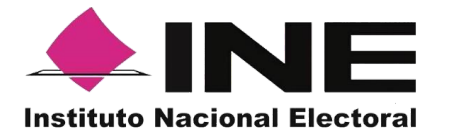

## **Iniciativa de Ley.**

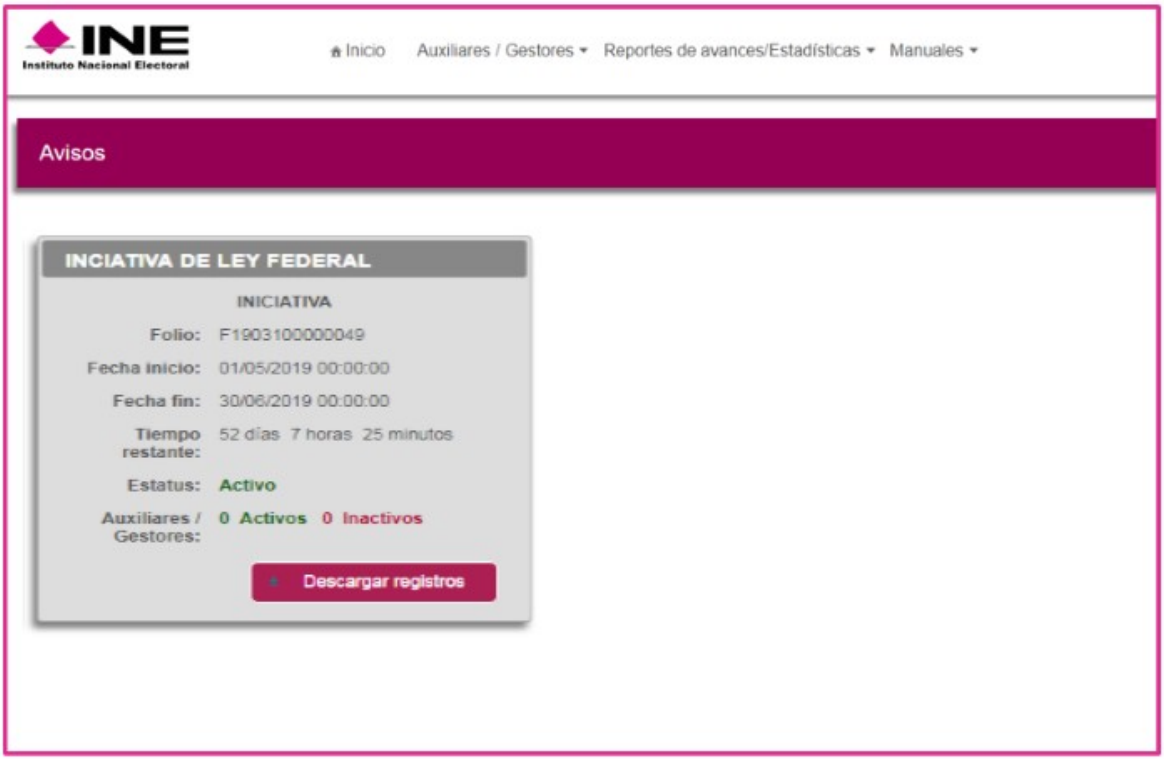

Pantalla de Iniciativa de Ley.

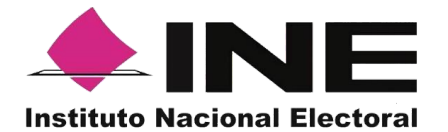

A continuación, se muestra la descripción de los elementos contenidos en la pantalla del menú del Portal Web.

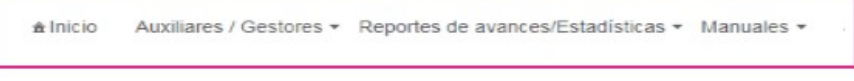

#### Menú de inicio

## **Descripción de Pantalla Inicio del Solicitante**

## **Inicio**

Esta opción te permitirá regresar a la pantalla de inicio de Menú del Portal cuando te encuentres en alguna otra opción.

#### **Auxiliares/Gestores**

Esta opción te desplegara un submenú con las opciones de:

- Registro (De usuarios con perfil "Auxiliar/ Gestor").
- Consulta (Consulta de los auxiliares/gestores dados de alta en el Portal Web).

#### **Reporte de avances/Estadísticas**

Este botón te desplegara un submenú con las opciones de:

- **Reporte de avance** (reporte de avance estadístico).
- **Consulta de Registros** (información para Candidaturas Independientes, Consultas Populares o Iniciativa de Ley)
- Reporte detallado para Diputado (solo mostrará información para aspirantes a Diputación Federal)
- Reporte detallado para Senador (solo mostrará información para aspirantes a Senaduría)
- Reporte detallado para Presidente (solo mostrará información para aspirantes a la Presidencia)
- Consulta de registros de Organizaciones Políticas (no aplica para Candidaturas Independientes, Consultas Populares o Iniciativa de Ley).
- Consulta de registros de Partidos Políticos (no aplica para Candidaturas Independientes, Consultas Populares o Iniciativa de Ley).

#### **Manuales**

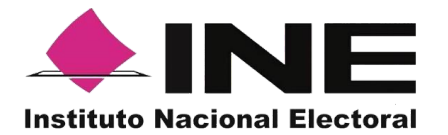

En este botón podrás descargar los manuales sobre el uso de la Aplicación móvil para los sistemas iOS, Android, así como del uso del portal web.

• Ejemplo de Avisos para: Candidatura Independiente, Consulta Popular e Iniciativa de Ley.

## **Descripción de Avisos: Candidatura Independiente, Consulta Popular e Iniciativa de Ley.**

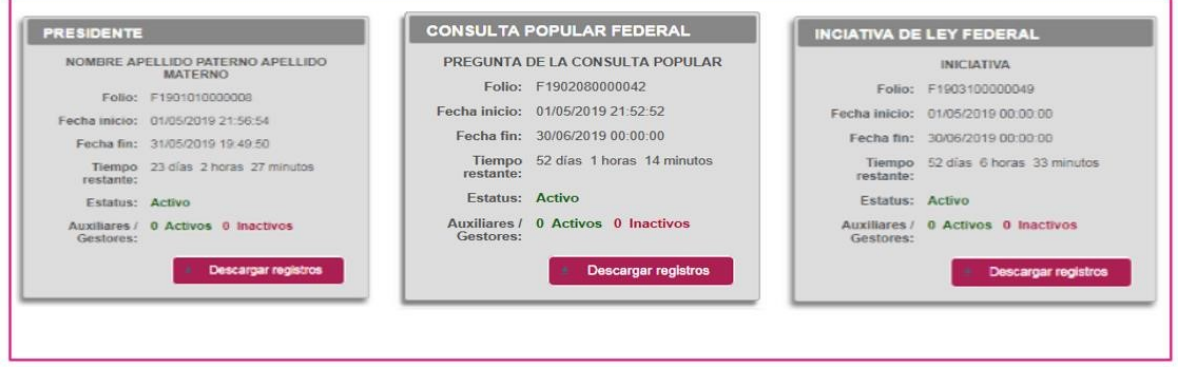

Descripción de Avisos.

## **Encabezado: Cargo a postularse o nombre del Proceso de participación ciudadana**

El cargo pertenece a aquel en que estés interesado a postularte para las Elecciones Federares o Locales y para el cual recabaras el Apoyo Ciudadano, o bien aparecerá Consulta Popular o Iniciativa de Ley según el proceso de participación ciudadana para el cual recabaras el Apoyo Ciudadano.

## **Nombre del solicitante, Iniciativa de ley o Consulta popular**

Nombre completo del Solicitante o bien descripción del Proceso de Participación Ciudadana para:

- 1. Consultas Populares. (Pregunta)
- 2. Iniciativas de Ley. (Descripción de Iniciativa)

## **Fecha inicio**

Es la fecha en la cual puedes comenzar a recabar los registros mediante la Aplicación móvil "Apoyo ciudadano-INE", para Procesos Federales o "OPL Apoyo Ciudadano" para procesos Locales para dispositivos móviles con sistema operativo Android o iOS.

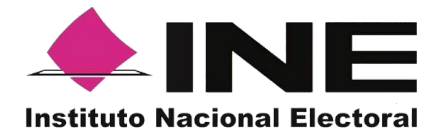

#### **Fecha fin**

Es la fecha término para poder utilizar la Aplicación móvil "Apoyo ciudadano-INE", con sistema operativo Android o iOS.

#### **Tiempo restante**

Te indica con cuanto tiempo cuentas en la Aplicación móvil para recabar el Apoyo Ciudadano.

#### **Estatus**

Te muestra si tu Proceso está activo o inactivo, es decir si aún pueden captar apoyo los Auxiliares/Gestores.

#### <span id="page-12-0"></span>**5. Registro de Auxiliares/Gestores (Usuarios de la Aplicación móvil)**

En el Módulo "Auxiliares" podrás registrar a los (**Auxiliares/Gestores**), que son quienes te ayudaran al registro de apoyo ciudadano en el Proceso al que eres aspirante, (Candidatura Independiente, Consulta Popular o Iniciativa de Ley).

Para realizar el registro de los **Auxiliares/ Gestores** antes mencionados, debes seguir los siguientes pasos:

1. Dar clic, sobre el Módulo "**Auxiliares / Gestores**" que se encuentra en la parte superior de la pantalla.

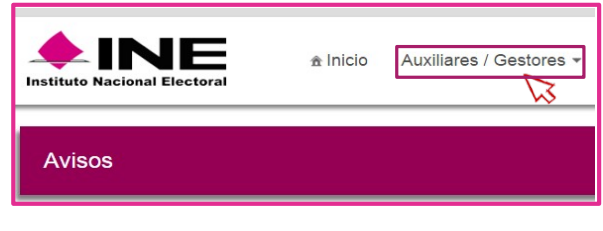

Selección de módulo de Auxiliares/Gestores

Se desplegarán las siguientes opciones:

- Registro.
- **Consulta**

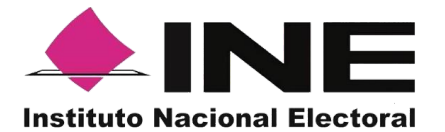

2. Haz clic sobre la opción Registro.

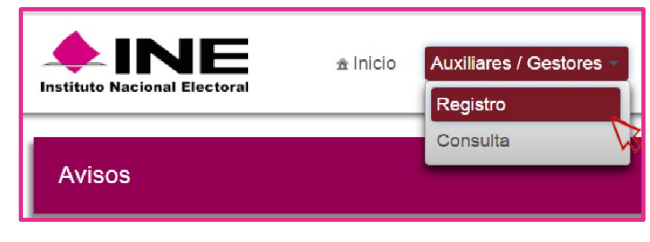

Selección de Registro

3. Al dar clic aparecerá la siguiente pantalla.

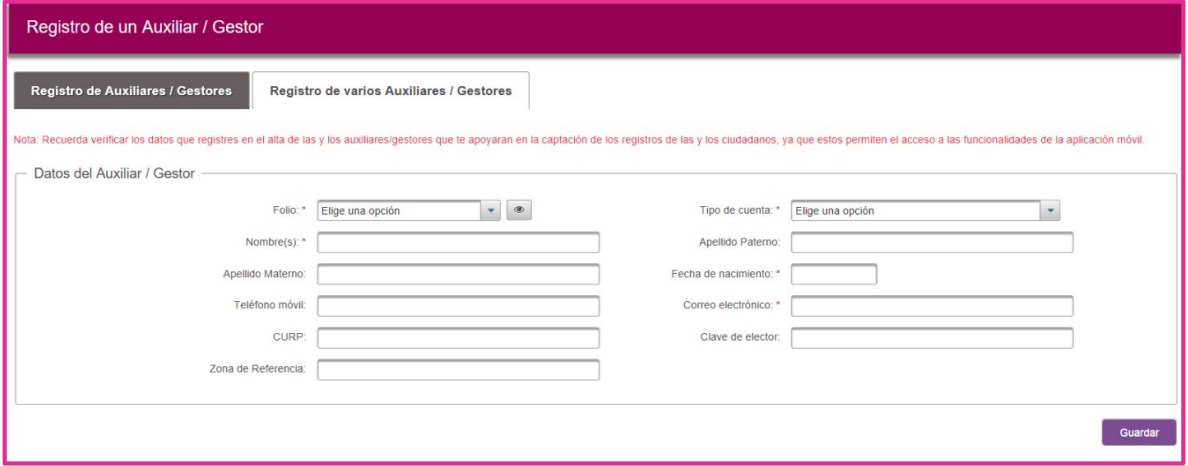

Pantalla de Registro de Auxiliares/Gestores

#### **Descripción de Registro de Auxiliares/Gestores (Individual).**

**Folio**: Es el número con el que quedo registrado en el Proceso de Participación Ciudadana registrado correspondiente a Candidaturas Independientes, Consultas Populares o Iniciativas Ciudadanas.

**Botón "Ver detalle"** Al dar clic en el botón **"Ver detalle**", se visualizará la información de registro.

#### **Tipo de cuenta**

En este campo se selecciona el tipo de cuenta con la que se realizará el acceso del Auxiliar/ Gestor en la Aplicación móvil para la Captación del Apoyo Ciudadano, los tipos de cuentas son: Facebook o Google.

Recuerda que este dato es para el acceso a la Aplicación móvil para la Captación de Apoyos Ciudadanos, es un dato obligatorio.

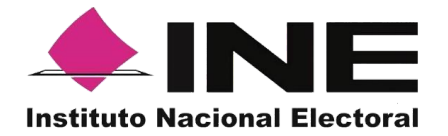

## **Nombre(s)**

En este campo se captura(n) el(los) Nombre(s) correspondiente(s) al Auxiliar/ Gestor, es un dato obligatorio.

**Apellido Paterno** En este campo se captura el Apellido Paterno correspondiente al Auxiliar/ Gestor.

**Apellido Materno** En este campo se captura el Apellido Materno correspondiente al Auxiliar/ Gestor.

#### **Fecha de nacimiento**

En este campo se captura la fecha de nacimiento correspondiente al Auxiliar/ Gestor, el orden es el siguiente: selecciona año, enseguida mes y por ultimo día, es un dato obligatorio.

**Teléfono móvil** En este campo se captura el teléfono móvil perteneciente al Auxiliar/ Gestor.

#### **Correo electrónico**

En este campo se captura el correo electrónico del Auxiliar/Gestor con el que se realizará el acceso del Auxiliar/ Gestor en la Aplicación móvil.

Recuerda que este dato es para el acceso a la Aplicación móvil, es importante que coincida con el tipo de cuenta que seleccionaste, es un dato obligatorio.

#### **CURP**

Escribe el CURP del Auxiliar/ Gestor (CURP o Clave de Elector obligatorio).

#### **Clave de Elector**

Escribe la Clave de Elector del Auxiliar/ Gestor (CURP o Clave de Elector obligatorio).

## **Zona de Referencia**

Escribe la Referencia del Auxiliar/ Gestor.

## **Botón "Guardar"**

Una vez que se capturaron todos los campos, da clic en el botón "**Guardar**", para completar el registro del Auxiliar/Gestor. Se mostrará la notificación de "Registro guardado correctamente".

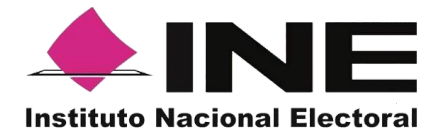

Una vez capturados y guardados correctamente los datos del Auxiliar/Gestor, se enviará un correo electrónico notificando que ha sido Registrados como Auxiliar/Gestor, recuerda que los Auxiliares/Gestores son quienes podrán hacer uso de la Aplicación.

**Descripción de información desplegada por botón "Ver detalle"**

## Ejemplos del botón de "Ver detalle"

| Datos del proceso |                                                                                         | 36 | Datos del proceso               | 26                                                                                                  |
|-------------------|-----------------------------------------------------------------------------------------|----|---------------------------------|----------------------------------------------------------------------------------------------------|
|                   |                                                                                         |    |                                 |                                                                                                    |
|                   | Tipo de proceso: F1901010000008                                                         |    | Tipo de proceso: F1902080000042 |                                                                                                    |
|                   | Periodo: 21700- CANDIDATURA INDEPENDIENTE 1 (01-05-<br>19 09:56:54 - 31-05-19 07:49:50) |    |                                 | Periodo: 19298- NOMBRE DEL ASPIRANTE O<br>REPRESENTANTE (01-05-19 09:52:52 - 30-06-<br>19 12:00:00) |
|                   | Ambito: FEDERAL                                                                         |    |                                 | Ámbito: FEDERAL                                                                                     |
|                   | Cargo: PRESIDENTE                                                                       |    |                                 | Cargo: CONSULTA POPULAR FEDERAL                                                                     |
| Entidad: $---$    |                                                                                         |    | Entidad: $---$                  |                                                                                                    |
| $Distrito: --$    |                                                                                         |    | Distrito: ---                   |                                                                                                    |
|                   |                                                                                         |    |                                 | 4                                                                                                   |

Candidatura Independiente Candidatura Independiente

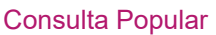

**Tipo de proceso** Folio del Proceso registrado identificado como **Id Proceso**.

## **Periodo**

Nombre del proceso y vigencia del proceso registrado.

## **Ámbito**

Ámbito del proceso (Federal o Local).

## **Cargo**

Cargo por el cual desea ser Candidato Independiente o nombre del Proceso de participación ciudadana: Consulta Popular o Iniciativa de Ley.

## **Entidad**

Estado al que corresponde el Cargo por el cual desea ser Candidato Independiente, con excepción de Cargo de Presidente. Aparecerá sin información para Consulta Popular o Iniciativa de Ley.

## **Distrito**

Distrito correspondiente a los cargos de Diputado Federal y Diputado Local, aspirantes a Candidato Independiente.

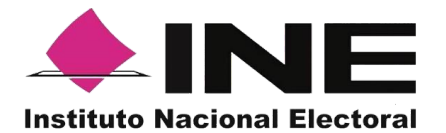

Pantalla de guardado de Registro correctamente.

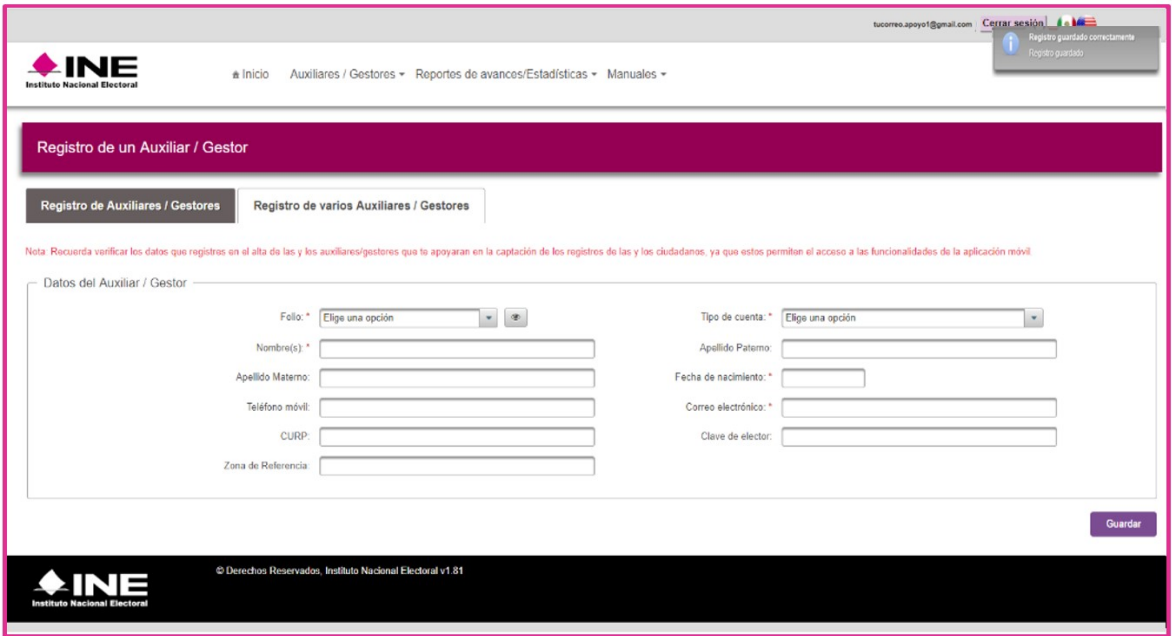

Registro Guardado Correctamente

Para la carga de Auxiliares / Gestores de forma agrupada, debes de contar con un archivo Microsoft-Excel guardado como *CSV (delimitado por comas)* para esto, sigue los pasos a continuación:

- 1. Abre el programa Microsoft-Excel.
- 2. Registra por columna los datos de cada auxiliar, en el siguiente orden:

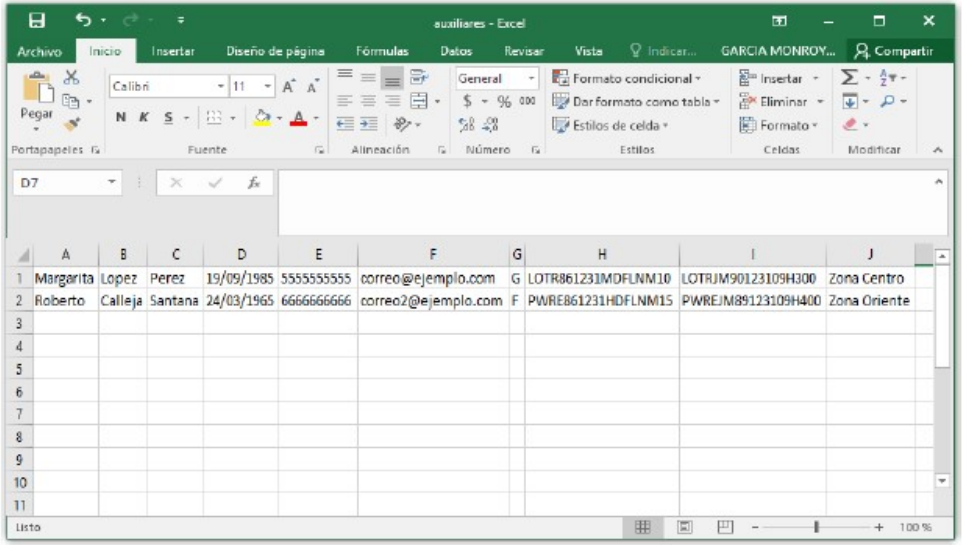

Archivo de información de auxiliares.

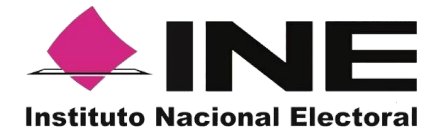

#### Columna A **Nombre**

Debes escribir nombre del Auxiliar/Gestor.

## Columna B

#### **Apellido Paterno**

Escribe Apellido del Auxiliar/ Gestor, debes introducir un Apellido Paterno.

#### Columna C

#### **Apellido Materno**

Escribe Apellido del Auxiliar/ Gestor, debes introducir un Apellido Materno.

## Columna D

#### **Fecha de nacimiento**

Debes escribir la fecha de nacimiento correspondiente al Auxiliar/ Gestor. El formato es: día/mes/año (27/02/1990). recuerda que los auxiliares deben de ser mayores de edad.

#### Columna E

**Teléfono móvil** Debes escribir el teléfono móvil perteneciente al Auxiliar/ Gestor (Opcional).

#### Columna F

#### **Correo electrónico**

Escribe el correo electrónico del Auxiliar/Gestor con el que se realizará el acceso del Auxiliar/Gestor en la Aplicación móvil. Es importante señalar que debe coincidir con el tipo de cuenta.

#### Columna G

#### **Tipo de Cuenta**

Se debe especificar el tipo de cuenta con la que se realizará el acceso del Auxiliar/ Gestor en la Aplicación móvil, los tipos de cuentas son: Facebook o Google.

Por lo que tendrás que poner una **g** o **G** para cuenta Google y una **f** o **F** para cuenta Facebook.

#### Columna H

#### **CURP**

Escribe el CURP del Auxiliar/ Gestor.

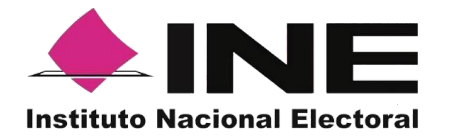

#### Columna I

#### **Clave de elector**

Escribe la Clave de Elector del Auxiliar/ Gestor, dato obligatorio.

#### Columna J

#### **Zona Referencia**

Escribe la Referencia del Auxiliar/ Gestor.

Una vez creado tu archivo guárdalo con algún nombre (ejemplo2) y en tipo de archivo selecciona CSV (delimitado por comas).

|                    | Este equipo > Documentos<br>$\rightarrow$ | $\circ$<br>$\checkmark$ | Buscar en Documentos                | $\varphi$                                              |                     |        |
|--------------------|-------------------------------------------|-------------------------|-------------------------------------|--------------------------------------------------------|---------------------|--------|
| Organizar -        | Nueva carpeta                             |                         |                                     |                                                        | BE +                | 0      |
| <b>C</b> OneDrive  |                                           | $\hat{\phantom{a}}$     | Nombre                              | Fecha de modifica                                      | Tipo                | Tamaño |
|                    |                                           |                         | Apowersoft                          | 12/02/2019 10:44 a.,.                                  | Carpeta de archivos |        |
| Este equipo        |                                           |                         | Archivos de Outlook                 | 12/02/2019 05:10                                       | Carpeta de archivos |        |
| Descargas          |                                           |                         | ClickCharts                         | 10/12/2018 05:16                                       | Carpeta de archivos |        |
| 厝<br>Documentos    |                                           |                         | FilmoraScreen                       | 03/08/2018 02:28                                       | Carpeta de archivos |        |
| Escritorio         |                                           |                         | Manuales_word (00000002)            | 29/08/2018 10:04 a                                     | Carpeta de archivos |        |
| Imágenes           |                                           |                         | Mi Repositorio de Tableau           | 10/08/2018 05:33                                       | Carpeta de archivos |        |
| Música<br>ь        |                                           |                         | on Mis archivos de origen de datos  | 29/11/2018 06:12                                       | Carpeta de archivos |        |
| Objetos 3D         |                                           |                         | Mis archivos recibidos              | 11/02/2019 06:20                                       | Carpeta de archivos |        |
| Videos             |                                           |                         | Plantillas personalizadas de Office | 03/05/2018 05:47                                       | Carpeta de archivos |        |
|                    |                                           |                         | Wondershare Filmora Scrn            | 03/08/2018 02:00                                       | Carpeta de archivos |        |
| Disco local (C:)   |                                           | $\checkmark$            | $\langle$                           |                                                        |                     |        |
| Nombre de archivo: | auxiliares                                |                         |                                     |                                                        |                     |        |
| Tipo:              | CSV (delimitado por comas)                |                         |                                     |                                                        |                     |        |
| Autores:           | <b>GARCIA MONROY NA</b>                   | Título:                 | Agregar un título<br>Administrador: | Especificar el administrador                           |                     |        |
| Etiquetas:         | Agregar una etiqueta                      | Asunto:                 | Especificar el asunto               | Organización: Especificar el nombre de la organización |                     |        |
|                    |                                           |                         |                                     |                                                        |                     |        |

Guardado de documento Excel de Auxiliares / Gestores

Después de la creación de tu archivo .csv sigue los siguientes pasos:

- 1. Haz clic en Auxiliares/Gestores
- 2. Haz clic en Registro de varios Auxiliares / Gestores.

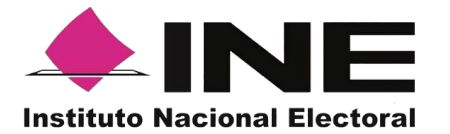

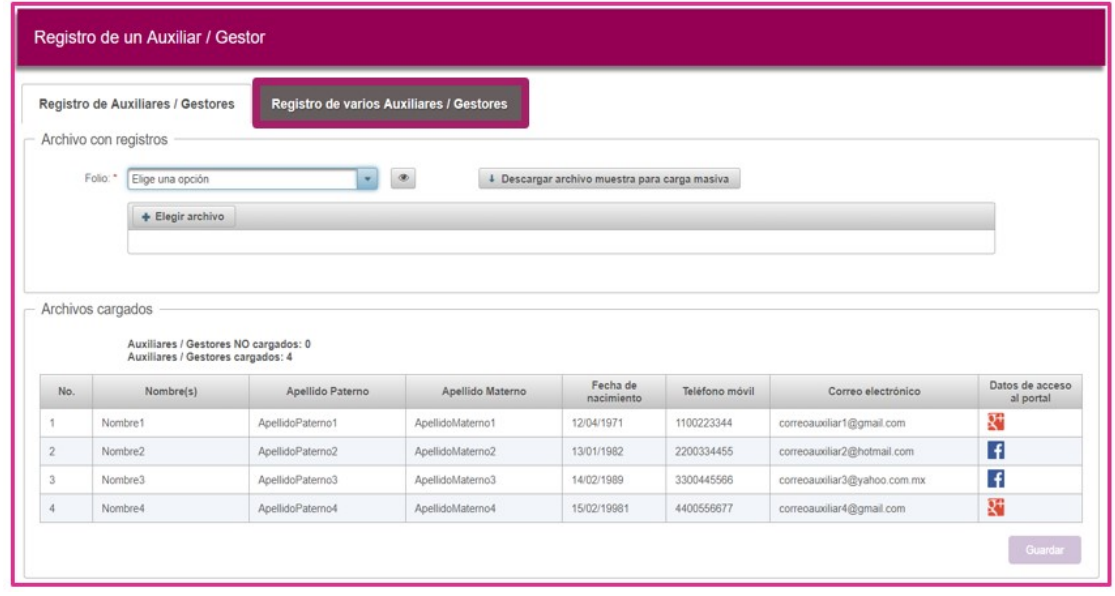

Descripción de pantalla "Registro de varios Auxiliares / Gestores"

#### **Descripción Registro de varios Auxiliares/Gestores.**

Folio: \* Elige una opción Selecciona el folio correspondiente al Proceso de Participación Ciudadana a Candidaturas Independientes, Consultas Populares o Iniciativas de Ley.

 $\begin{picture}(220,20) \put(0,0){\line(1,0){150}} \put(15,0){\line(1,0){150}} \put(15,0){\line(1,0){150}} \put(15,0){\line(1,0){150}} \put(15,0){\line(1,0){150}} \put(15,0){\line(1,0){150}} \put(15,0){\line(1,0){150}} \put(15,0){\line(1,0){150}} \put(15,0){\line(1,0){150}} \put(15,0){\line(1,0){150}} \put(15,0){\line(1,0){150}}$ **Botón "Ver detalle"** Al dar clic en el botón "**Ver detalle**", se visualizará la información de tu Proceso.

 **Botón "Elegir archivo"** Da clic en "Elegir archivo" con extensión .csv, creado anteriormente, con los datos de los Auxiliares/Gestores.

Una vez adjunto tu archivo .csv podrás visualizar a todos los Auxiliar/Gestor que se encuentran en tu archivo.

Guardar **Botón "Guardar"** Finalmente da clic en guardar, para que puedas completar el registro.

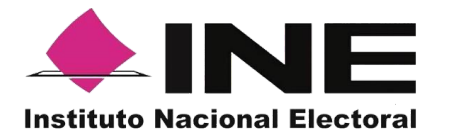

## <span id="page-20-0"></span>**6. Consultas (Usuarios Registrados para Hacer Uso de la Aplicación de Captación de Apoyo Ciudadano)**

En este Módulo podrás consultar los registros dados de alta en el Portal Web correspondiente a los Auxiliares/ Gestores.

Para realizar la consulta de los registros dados de alta en el Portal web, debemos seguir los pasos que a continuación se detallan:

1. Haz clic sobre el Módulo "Auxiliares".

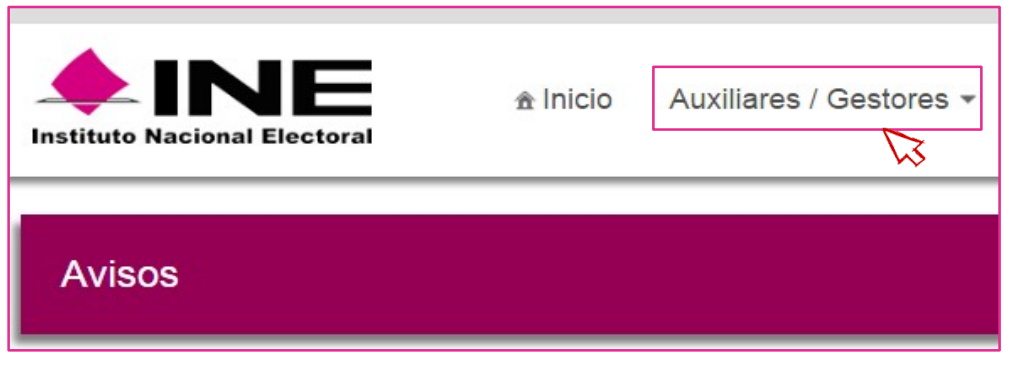

Selección de módulo de Auxiliares/Gestores.

Se desplegarán las siguientes opciones:

□ Registro

□ Consulta

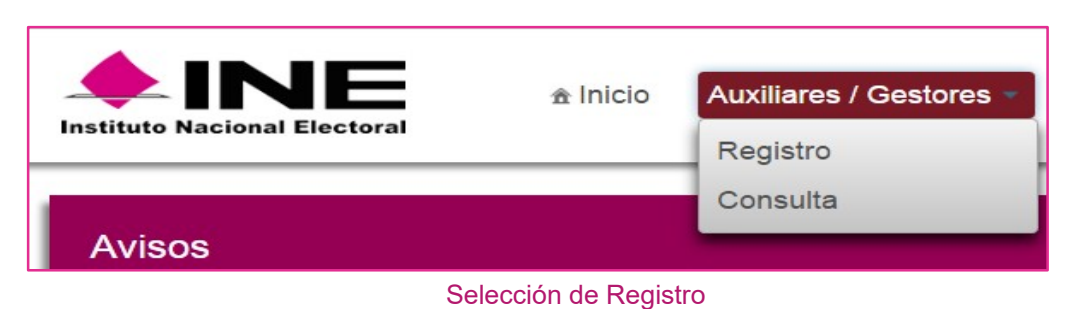

Página **21** de **35**

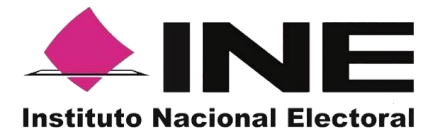

2. Haz clic sobre la opción Consulta.

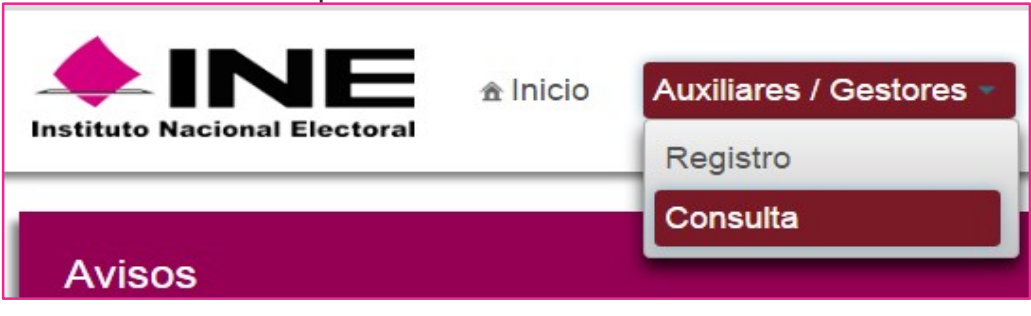

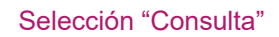

3. Aparecerá la pantalla de Consulta.

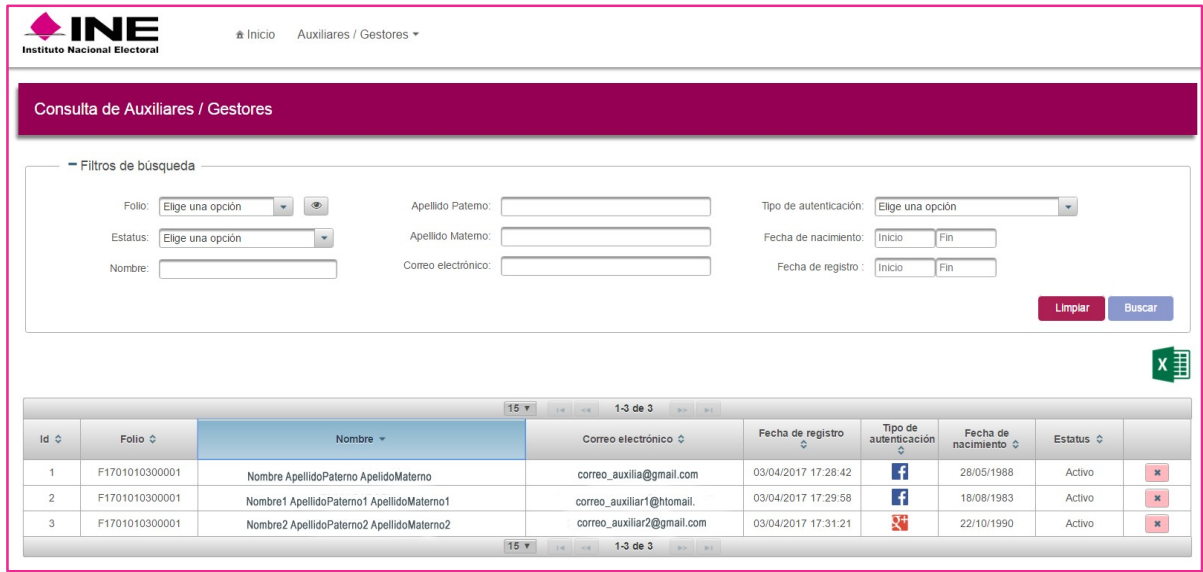

#### Pantalla de Consulta

## **Descripción de la pantalla de Consulta.**

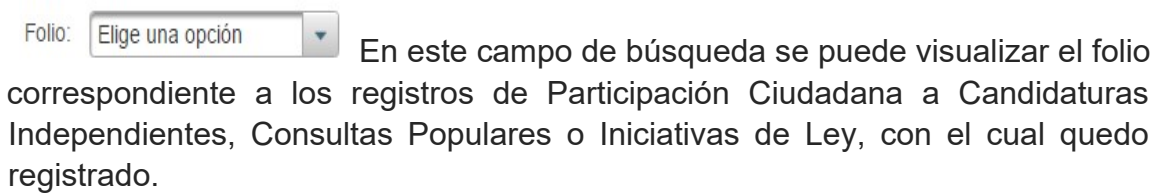

 **Botón "Ver detalle"** Se podrá visualizar: Tipo de proceso, Periodo, Ámbito, Cargo, Entidad, y/o Distrito.

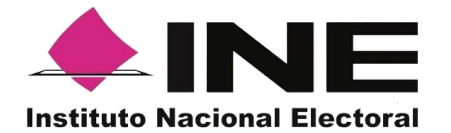

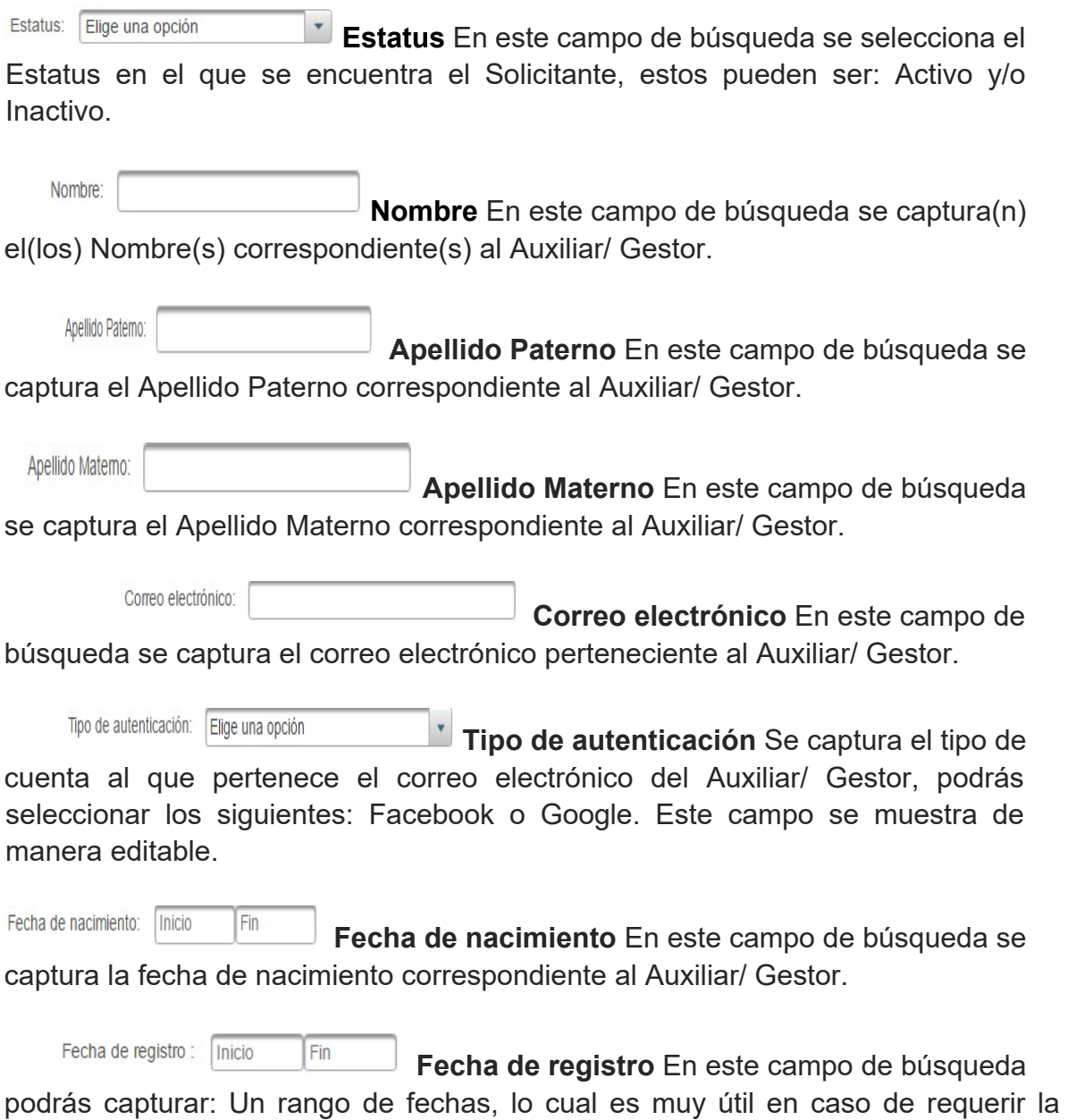

búsqueda de múltiples Registros.

Un día: si requieres saber específicamente todos los Registros que tienen la misma fecha de registro, deberás capturar la misma fecha en el campo de "Inicio" y en el campo de "Fin".

![](_page_23_Picture_0.jpeg)

Limpiar **Botón Limpiar** Haz clic sobre el botón "Limpiar" en caso de que requieras borrar los campos capturados.

**Buscar Botón Buscar** Una vez que se capturaron todos los campos necesarios para realizar la búsqueda, haz clic en el botón "Buscar" para visualizar los resultados que coinciden con los datos capturados.

![](_page_23_Picture_3.jpeg)

## **Ícono "Excel"**

Haz clic sobre el ícono de Excel para guardar los resultados de la búsqueda en un archivo con formato .xls o bien guardar todos los registros en caso de no haber introducido algún filtro.

## **Resultados de la Búsqueda**

En esta sección podrás visualizar los registros que coinciden con los datos de búsqueda y se clasifican en las siguientes columnas**:**

- $\cdot$  Id.
- Folio.
- Nombre.
- Estatus.
- Correo electrónico.
- Teléfono.
- Tipo de autenticación.
- CURP.
- Clave de Elector.
- Fecha de Nacimiento.
- Fecha de registro.
- Zona de Referencia.
- Fecha de baja. O Motivo de baja.

## **Botón de Ordenamiento**

En caso de que requieras facilitar tu búsqueda ordenando los resultados de manera ascendente y descendente, haz clic sobre las flechas, primero se cambiaran los datos de la columna seleccionada de manera ascendente y si vuelves a darle clic se ordenaran de manera descendente. Esta funcionalidad la puedes utilizar en cada columna y el ordenamiento es independiente, esto quiere decir que solo se puede ordenar una columna a la vez.

![](_page_24_Picture_0.jpeg)

 $\pmb{\times}$  **Ícono "Deshabilitar".** Haz clic sobre el botón "Deshabilitar" en caso de que requieras dar de baja a un Auxiliar/ Gestor.

En caso de seleccionar la acción Deshabilitar podrás visualizar un recuadro para capturar el Motivo por el cual lo "Deshabilitas".

Es de carácter obligatorio por lo que es necesario que escribas el motivo. El formato es alfanumérico.

![](_page_24_Picture_100.jpeg)

Deshabilitar y Cuadro de Motivo

![](_page_24_Picture_6.jpeg)

 $\left| \right|$ 

## **IMPORTANTE**

Una vez que hayas Deshabilitado a un usuario con perfil Auxiliar/Gestor le estarás denegando el acceso a la Aplicación móvil que le hayas asignado y no podrá utilizar su Id Auxiliar en ningún otro dispositivo.

**Registros por página** En caso de que desees visualizar (más o menos) registros por página, haz clic sobre el botón podrás configurar el número de registros que deseas visualizar: 15 o 50.

**Primera página** En caso de que requieras visualizar la primera página, haz clic sobre el botón mostrado, este se activará en caso de que no estés visualizando la primera página.

**Página anterior** En caso de que requieras visualizar la "Página anterior", haz clic sobre el botón mostrado, este se activará en caso de que no estés visualizando la primera página.

#### **Visualización de registros**

En esta sección podrás visualizar:

![](_page_24_Picture_14.jpeg)

![](_page_25_Picture_0.jpeg)

- Cuáles registros se presentan por página
- Cuántos registros son en total

La primera vez se presentan 15 registros como máximo en cada página. Después podrás seleccionar que se te muestren como máximo 50.

**Página siguiente** En caso de que requieras visualizar la "Página siguiente", haz clic sobre el botón mostrado, este se activará en caso de que no estés visualizando la última página.

**Última Página** En caso de que requieras visualizar la última página, haz clic sobre el botón mostrado, este se activará en caso de que no estés visualizando la primera página.

![](_page_25_Picture_6.jpeg)

![](_page_25_Picture_62.jpeg)

Puedes exportar la información de tu consulta con el icono Excel

Archivo Resultados de Búsqueda

![](_page_26_Picture_0.jpeg)

## <span id="page-26-0"></span>**7. Reporte de avances/Estadísticas opción Reporte de avance**

En este Módulo podrás consultar el avance de los apoyos captados y enviados al INE a través de la Aplicación Móvil.

Según los siguientes criterios de búsqueda:

**Folio de la solicitud**. Presenta en una lista de los Folios de la solicitud donde está dado de alta.

#### **Tipo de gráficas**.

Presenta las opciones de barras o pastel.

Para consultar el "Reporte de avance", debemos seguir los pasos que a continuación se detallan:

1. Haz clic sobre Reportes de avances/Estadísticas y selecciona "Reporte de avance" como se muestra en la figura:

![](_page_26_Picture_65.jpeg)

Reportes de avances/Estadísticas, selección "Reporte de avance"

![](_page_27_Picture_0.jpeg)

2. Al dar clic en Reporte de avance podrás visualizar la siguiente pantalla:

![](_page_27_Picture_33.jpeg)

Pantalla de Reporte de avance

Una vez seleccionado los criterios de búsqueda y darle clic en el botón "Buscar" el sistema mostrará:

![](_page_27_Picture_34.jpeg)

Resultados del Reporte de avance

![](_page_28_Picture_0.jpeg)

**Datos del proceso** (Información del

proceso y del aspirante).

## **Datos del avance**

Son los Apoyos Ciudadanos que ha obtenido, clasificados en:

- ▹ **Apoyos Ciudadanos enviado al INE**: Son los registros que se han enviado al INE.
- ▹ **Apoyo Ciudadano en Lista Nominal**: Son los registros verificados y encontrados en Lista Nominal.
- ▹ **Apoyos Ciudadanos Duplicados mismo aspirante**: Son los registros duplicados al interior del apoyo del mismo aspirante.
- ▹ **Apoyo Ciudadano Duplicados con otros aspirantes**: Son los registros duplicados con otros aspirantes. (Aplica solo para Candidaturas Independiente Federales, la información se carga cerca de la fecha de conclusión del proceso de captación según el cargo.)
- ▹ **Apoyos Ciudadanos en otra Situación Registral:** Son los registros verificados e identificados como **Bajas** del Padrón Electoral, Encontrados en **Padrón,** pero no en Lista Nominal, así como los registros en un ámbito **geográfico-electoral** distinto al que le corresponde al aspirante a candidatura independiente o bien **datos no encontrados** por el sistema de verificación.
- ▹ **Apoyos Ciudadanos con inconsistencias**: Son los registros que durante la revisión y validación en mesa de control se identificaron como:

## **Atribuible a los apoyos ciudadanos captados con la App.**

- Credencial no valida
- Firma no válida
- Fotocopia de credencial para votar
- Otra

## **Atribuible a los apoyos ciudadanos captados en Cédula correspondientes a los casos de excepción.**

- Sin firma
- Cédula en copia
- Sin copia de la Credencial
- Sin leyenda

![](_page_29_Picture_0.jpeg)

- ▹ **Apoyos Ciudadanos en Procesamiento:** Registros que se encuentran en espera de verificación por los sistemas informáticos del INE.
- ▹ **Apoyos Ciudadanos en Mesa de Control**: Registros que están siendo procesados por la mesa de control (revisión de las imágenes y datos enviados a través de la Aplicación móvil).

También mostrará gráficas clasificadas en los siguientes tipos de registros:

- **Estatus de Verificación de Situación Registral.**
- o **Lista Nominal.**
- o **Datos no encontrados** o **Duplicados.** o **Padrón** (No en Lista Nominal). o **Bajas**.
- o **Fuera de ámbito** (ámbito geográfico-electoral distinto).

## **Registros con inconsistencia identificados en mesa de control.**

- o **Cédula en copia**: no se presente el documento original (para los registros de apoyos ciudadanos bajo el régimen de excepción).
- o **Sin copia de la Credencial**: los datos contenidos en la cédula de respaldo, no vengan acompañados de una copia de la credencial (para los registros de apoyos ciudadanos bajo el régimen de excepción).
- o **Sin firma**: la cédula de respaldo, no se encuentre acompañada de la firma de la persona (para los apoyos ciudadanos bajo el régimen de excepción).
- o **Sin leyenda:** Se refiere a la manifestación expresa de apoyar voluntariamente al aspirante (para los apoyos ciudadanos bajo el régimen de excepción).
- o **Credencial no valida**: registros que presentan una credencial diferente a la credencial para votar.
- o **Firma no válida**: registros cuya firma no coincide con la de la credencial de elector del ciudadano. o **Foto no valida**: registros cuya foto no corresponde a la del ciudadano en su credencial para votar (la fotografía es opcional).
- o **Fotocopia de credencial para votar**: registros que presentan imágenes de la credencial para votar en copia. o **Otra**: registros que presentan otro tipo de inconsistencia (se podrá observar en el nominativo con que se cuenta en la opción de consulta de registros el detalle de esta).

![](_page_30_Picture_0.jpeg)

## <span id="page-30-0"></span>**8. Reportes de avances/Estadísticas opción Consulta de registros**

En este Módulo podrás consultar los registros mandados a través de la Aplicación móvil.

Los criterios de búsqueda podrán realizarse de manera combinada, es decir, se puede realizar la búsqueda de varios campos y el resultado será aquel donde se encuentren más coincidencias.

Para poder consultar los registros de apoyos captados sigue los siguientes pasos:

1. Haz clic en Estadísticas y selecciona "Consulta de registros" como se muestra en la figura:

![](_page_30_Picture_64.jpeg)

Selección "Reportes de avances/Estadísticas" opción Consulta de registros

![](_page_30_Picture_65.jpeg)

2. Al dar clic en Consulta de registros podrás visualizar la siguiente pantalla

Consulta de registros

![](_page_31_Picture_0.jpeg)

## **Filtros de búsqueda:**

- **Fecha**: Fecha de inicio y fecha fin para la búsqueda de los registros.
- **Folio de la solicitud**: Folio del Solicitante o proceso de participación ciudadana Iniciativa de ley o Consulta popular.
- **Folio de registro**: Folio con el que se guardó el registro enviado a través de la Aplicación móvil. Se conforma de la siguiente manera: Folio de solicitud + Id auxiliar + Id dispositivo + Id de registro.
- **Nombre, Apellido Paterno y Apellido Materno del auxiliar e Id auxiliar:** Son referentes al Auxiliar/Gestor que captó el apoyo ciudadano a través de la Aplicación móvil.
- **Id dispositivo:** Cada dispositivo donde es usada la aplicación tiene un id asignado.

## • **Respuesta de Situación Registral**:

- Lista Nominal.
- Bajas (registro dado de baja del Padrón Electoral y Lista Nominal).
- Padrón electoral (No en Lista Nominal).
- En procesamiento.
- Datos no encontrados.
- Con inconsistencia.
- Duplicado (registros enviados más de una vez).
- Fuera de ámbito geográfico (no corresponde a la georreferencia electoral del aspirante)
- En mesa de control (validación de imágenes y formulario)

**Botón Limpiar:** Haz clic sobre el botón "Limpiar" en caso de que requieras borrar los campos capturados.

**Botón Buscar:** Haz clic en el botón "Buscar" para visualizar los resultados que coinciden con los datos ingresados en los filtros de búsqueda.

## **Resultado de Búsqueda**

En esta zona podrás visualizar el total de registros de los apoyos de los Solicitantes o de Procesos de participación ciudadana, obtenidos a través de la Aplicación móvil, en caso de que hayas realizado una consulta por medio de los "Filtros de búsqueda", podrás visualizar las coincidencias encontradas según los criterios de búsqueda.

![](_page_32_Picture_0.jpeg)

En caso de que requieras visualizar las columnas en diferente orden, podrás seleccionar la columna de tu preferencia y moverla dando clic izquierdo en el mouse en la columna que se desea mover para arrastrar en el lugar deseado.

**Ícono Excel:** En caso de que se requiera guardar los registros resultados de la búsqueda, se podrán exportar en un archivo en Excel.

La visualización de las columnas será idéntica al de la tabla Resultados de búsqueda, por lo tanto, si requieres visualizar en diferente orden las columnas en el Excel, deberás mover las columnas según tu elección en el recuadro de los Resultados de búsqueda.

La visualización de las columnas será idéntica al de la tabla Resultados de búsqueda, por lo tanto, si requieres visualizar en diferente orden las columnas en el Excel, deberás mover las columnas según tu elección en el recuadro de los Resultados de búsqueda, recuerda que la información que podrás descargar es la correspondiente al día en que se realice a la consulta.

## <span id="page-32-0"></span>**9.Reportes de avances/Estadísticas opción Reporte detallado para Diputado, Reporte detallado para Senador o Reporte detallado para Presidente**

<span id="page-32-1"></span>En estos Módulos podrás ver a detalle la dispersión por distrito, sección o entidad correspondiente según el cargo federal para el cual estas recabando el apoyo ciudadano.

Los cargos para los cuales se muestra información, poco antes de finalizar la vigencia para recabar el apoyo ciudadano, son:

- Presidente
- Diputado Federal
- **Senador**

## <span id="page-32-2"></span>**10. Descargar manuales de Uso de la Aplicación móvil (Android y iOS)**

En este Módulo podrás descargar los manuales para el uso de la Aplicación móvil, divididos en sistema operativo Android y iOS.

Para realizar la descarga:

![](_page_33_Picture_0.jpeg)

1. Haz clic en Manuales y selecciona "Descargar manual de uso" como se muestra en la figura:

![](_page_33_Picture_2.jpeg)

Selección "Manuales", Descarga manual de uso

2. Al dar clic podrás visualizar la siguiente pantalla donde debes seleccionar el manual.

![](_page_33_Picture_49.jpeg)

Manuales de uso

![](_page_34_Picture_0.jpeg)

## <span id="page-34-0"></span>**11. Cerrar sesión**

Para salir del Portal Web del Solicitante haz clic sobre el botón "Cerrar sesión" haz clic sobre el botón que se encuentra en la parte superior derecha.

![](_page_34_Picture_3.jpeg)

#### Selección "Cerrar sesión"

Inmediatamente podrás visualizar la pantalla de Inicio de sesión Solicitante.

![](_page_34_Picture_6.jpeg)

Inicio de sesión Solicitante